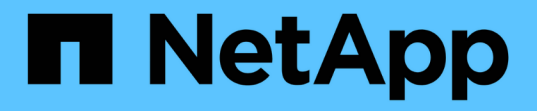

## **Insight**安裝說明 OnCommand Insight

NetApp April 01, 2024

This PDF was generated from https://docs.netapp.com/zh-tw/oncommand-insight/installwindows/downloading-the-oncommand-insight-installer.html on April 01, 2024. Always check docs.netapp.com for the latest.

# 目錄

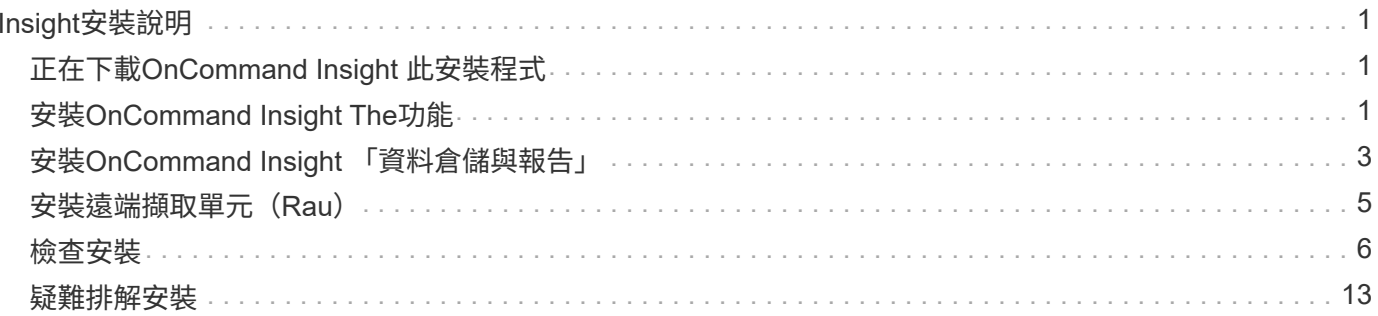

# <span id="page-2-0"></span>**Insight**安裝說明

安裝時需要安裝數個 OnCommand Insight 元件、包括 Insight Server 、以及 Data Warehouse 和 Reporting 。 安裝包括下列主要工作:

- 正在下載OnCommand Insight 此安裝程式
- 安裝OnCommand Insight 伺服器
- 安裝授權
- 或者、安裝DWH和報告(必須安裝在獨立的機器或虛擬機器上)
- 或者、安裝遠端擷取單元(Rau)、從位於防火牆後方的裝置資源取得資訊、位於遠端站台、或位於私有網 路上
- 如需升級、請升級OnCommand Insight 功能報告。

安裝之後、您必須設定Insight以取得環境的相關資訊。所需的工作請參閱《\_ OnCommand Insight 關於組態與 系統管理的指南\_》。

## <span id="page-2-1"></span>正在下載**OnCommand Insight** 此安裝程式

您可以OnCommand Insight 從NetApp 支援網站 下列網址下載此解決方法:

開始之前

您必須登入NetApp 支援網站 該網站才能登入該網站 ["mysupport.netapp.com"](http://mysupport.netapp.com/)。

## 步驟

- 1. 登入您要安裝OnCommand Insight 的伺服器。
- 2. 請從NetApp 支援網站 這個功能下載安裝檔案。

## <span id="page-2-2"></span>安裝**OnCommand Insight The**功能

您可以使用「BIOS設定精靈」輕鬆安裝OnCommand Insight 「The效益伺服 器OnCommand Insight 」。

開始之前

您必須已完成所有安裝先決條件。

- 1. 使用具有管理員權限的帳戶登入Insight伺服器。
- 2. 開啟Windows檔案總管、然後瀏覽至安裝檔案所在的目錄。
- 3. 按兩下 .MSI 您下載的檔案。
- 4. 單擊 \* 下一步 \* 繼續。
- 5. 閱讀授權合約、選取「我接受授權合約」核取方塊、然後按「下一步」。
- 6. 在「客戶資訊」視窗中輸入客戶名稱和網站名稱、然後按「下一步」。

\*最佳實務做法:\*使用客戶名稱做為網站的前置詞:例如NetApp。

- 7. 在\*客戶資訊:設定NetApp ASUP\*視窗中、執行下列動作:
	- a. 選取下列其中一個選項、以選取含有您要上傳至ASUP之資料的資料庫:
		- 無資料庫備份:不會將備份傳送至ASUP。
		- 不含效能資料的備份:進行備份並傳送至ASUP、但不包含效能資料。
		- 使用效能資料備份:備份包含效能資料、但可能會產生龐大的資料 \*.gz 檔案:

ASUP是使用HTTPS傳輸協定來提供。

+

 $\left(\begin{array}{c} \text{i} \end{array}\right)$ 

a. 在\* Logs\*中、選取不想要記錄、基礎記錄或延伸記錄、而這些記錄包含資料來源記錄。

b. 單擊 \* 下一步 \* 。

- 8. 如果您使用的是Insight Consumption授權模式、則必須勾選「傳送使用資訊」區段中的「允許傳送使用資訊 給**NetApp**」方塊。
- 9. 單擊\*下一步\*
- 10. 在\* Configure Server\*視窗中、選取或設定適當的組態參數以設定OnCommand Insight 「SURE Server:

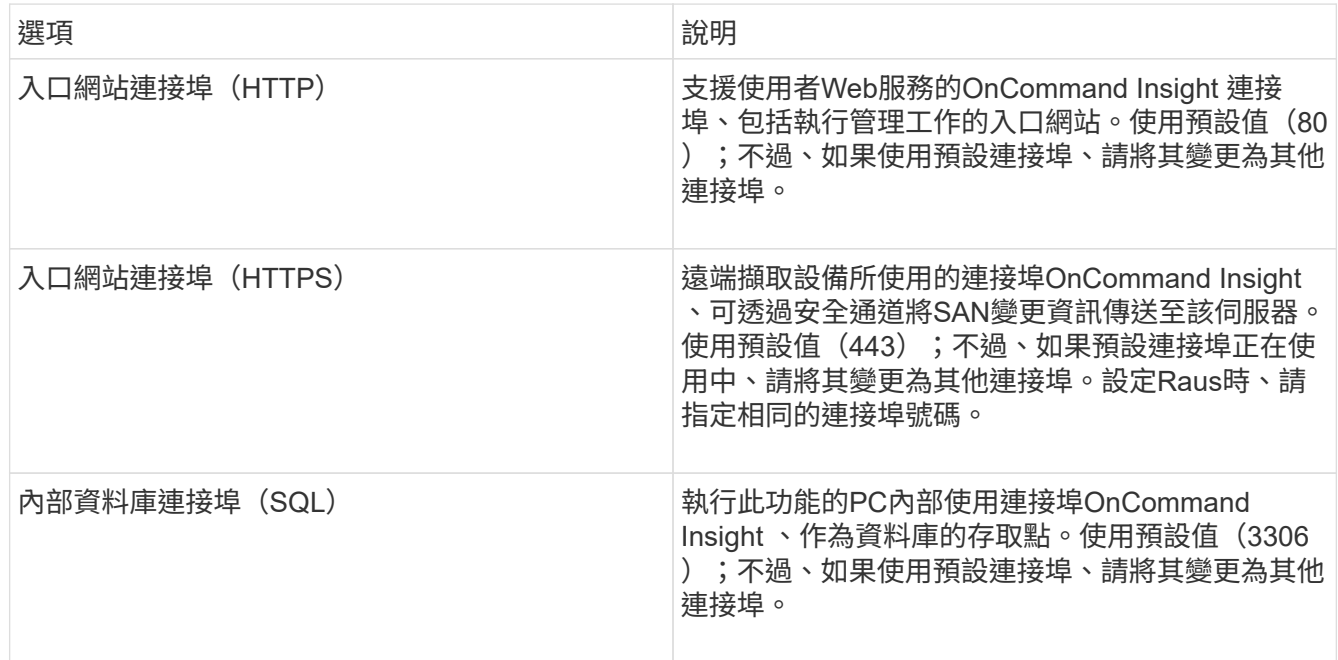

### 11. 單擊 \* 下一步 \* 。

12. 按一下「安裝」繼續。

視安裝的應用程式而定、安裝大約需要20分鐘。

## <span id="page-4-0"></span>安裝**OnCommand Insight** 「資料倉儲與報告」

安裝是獨立的、包含執行OnCommand Insight 和操作《支援資料倉儲》(DWH)和「報 告」公用程式所需的元件。

開始之前

安裝或升級之前、請注意下列事項。

- 如果您要升級、請備份DWH。
- ・您必須擁有本機的 Administrator 權限、才能安裝OnCommand Insight 含報告功能的「支援資料倉儲」。
- 確定已啟用Windows模組安裝程式服務(自動或手動)。
- 如果安裝在非C:磁碟機上、則必須啟用簡短檔案名稱。如果未啟用、安裝程式就會啟用它。
- •對於DB2元件、DB2使用者可以是 domain 使用者或 local 使用者。
	- 如果DB2使用者是\_網域\_使用者、您必須擁有下列項目:
		- 「DB2使用者」必須已經建立、而且您必須知道使用者名稱和密碼
		- 身為安裝DWH with Reporting的使用者、您必須能夠查詢DB2使用者。您可以使用下列命令來驗證 :

▪ net user <db2 user name> /domain

- 如果「DB2使用者」是\_本機\_使用者、您必須具備下列條件:
	- 使用者的使用者名稱和密碼、以DB2使用者身分執行。如果此使用者不存在、安裝將會建立此使用 者。
- [附註]

DB2使用者名稱和Windows登入名稱具有下列限制:有效字元為:「**A**」至「**Z**」;「**A**」至「**z**」;「**0**」 至「**9**」;「**#**」;「**@**」; **'***'*;*'!'*;*'('*;*')'*;*'{'*; 「}」;「*-*」;及「*.*」。*\**如果使用特殊字元「!」;「 (」;「)」;「{」;「}」; *'-'*;及*'.'* 使用者名稱必須使用全部大寫字母。*\**字串中的第一個字元必須 是字母字元*@*、*#*或*\$*;不能是數字或字母順序*\_SYS*、*DBM\_*或*\_IBM*、長度不得超過128個位元組。\*不得 為使用者、系統管理員、訪客、公共、本機或任何SQL保留字。

• DB2使用者不能與執行安裝的使用者相同。

- 1. 使用具有管理員權限的帳戶登入資料倉儲伺服器。
- 2. 下載Data Warehouse with Reporting .zip檔案、並將檔案解壓縮至安裝資料夾。
- 3. 瀏覽至「*fesi\OCI <download location>* 」、「*wh*安裝程式」資料夾、然後執行「*\_install*」、*OCI*、「 *wh*」、「*bat*」指令碼。

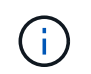

使用支援更新版本的版本、您必須執行指令碼才能正確安裝DWH/報告OnCommand Insight 。請勿執行.MSI安裝執行檔。

- 4. 輸入DB2網域、或按Enter進入本機網域。
- 5. 輸入DB2使用者名稱。如需使用者名稱限制、請參閱上述內容。
- 6. 輸入DB2使用者的密碼。出現提示時、請重新輸入密碼。
- 7. 輸入DB2元件的安裝路徑、或按Enter作為預設值。
- 8. 系統會顯示您輸入的資訊。請仔細驗證所有設定。按Enter開始安裝。
- 9. 如果出現提示、請允許Windows繼續進行DB2安裝。
- 10. DB2安裝完成後、DWH安裝精靈將會執行。依照指示安裝DWH with Report.

安裝報告的資料倉儲可能需要一小時才能完成。

### 尋找**IBM Cognos**文件

如需如何啟動及停止報告入口網站軟體等基本資訊、請參閱隨產品一起安裝的IBM Cognos 文件。您可以使用網頁瀏覽器搜尋任何IBM Cognos報告產品的相關資訊、例如位於資訊中 心內的IBM網站上的Query Studio、Report Studio、Business Insight或Business Insight Advanced、以取得這些軟體產品的相關資訊。

#### 步驟

1. 若要找出安裝OnCommand Insight 有支援此功能的IBM Cognos文件、請瀏覽此目錄。

<install\_dir\>\cognos\c10\_64\webcontent\documentation\help\_docs.html

2. 您也可以顯示主題、說明OnCommand Insight 使用於《資訊報告入口網站」的個別IBM Cognos視窗。按一 下視窗工具列上的\*?\*圖示。

### 驗證資料倉儲與報告安裝

成功OnCommand Insight 安裝完「更新資料倉儲」之後、您應該確保所有的DWH和報告 服務都能在Microsoft Windows服務中使用。

- 1. 從Windows「開始」功能表中、選取功能表:「控制台」[「系統與安全性」>「系統管理工具」>「服務」 ]。
- 2. 確認服務清單中顯示下列項目:

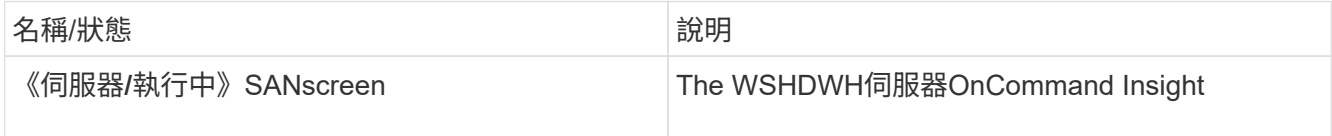

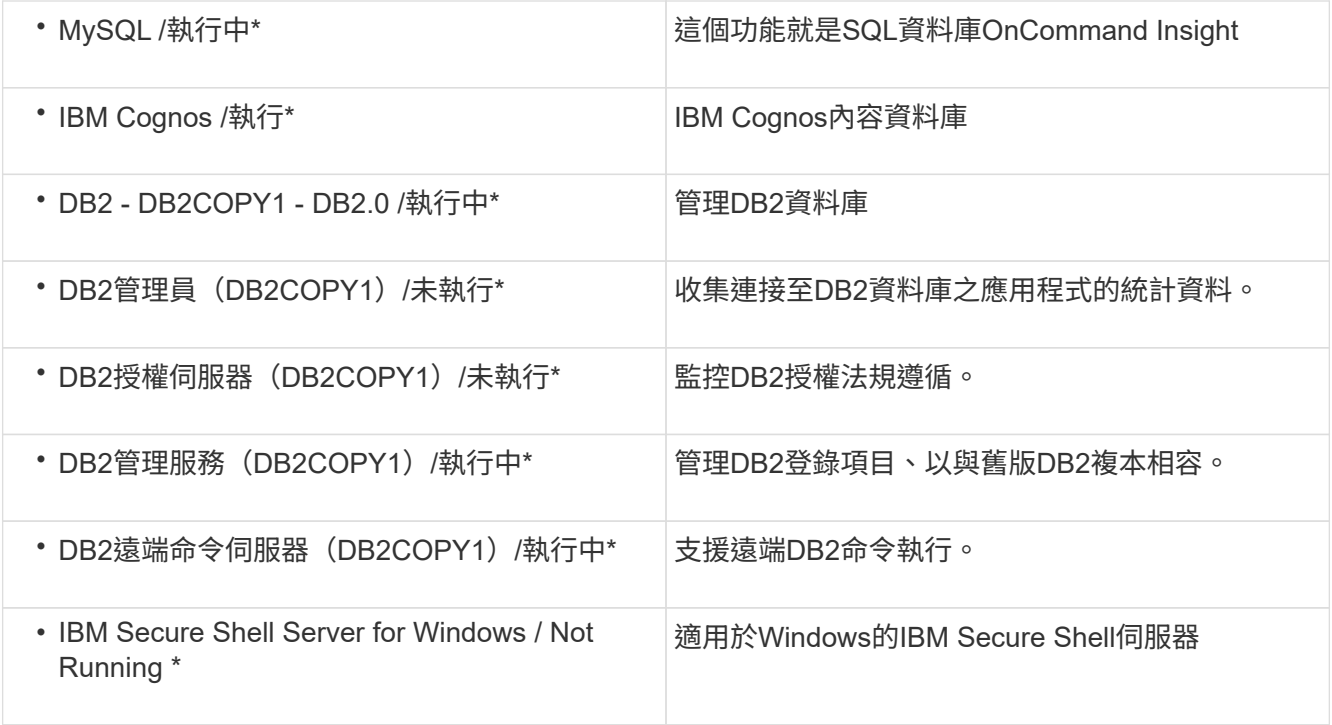

## <span id="page-6-0"></span>安裝遠端擷取單元(**Rau**)

在OnCommand Insight 您的整個環境中安裝一或多個Raus。

開始之前

您必須已完成所有安裝先決條件。

Rau伺服器和OnCommand Insight 支援該伺服器之間至少需要開啟一個連接埠、才能將變更資訊轉送到伺服 器。如果您不確定、請在Rau電腦上開啟網頁瀏覽器並將其導向OnCommand Insight 到該伺服器來驗證:

https://< OnCommand Insight Server hostname >:< acquisition\_port >

擷取連接埠預設為443、但在伺服器安裝期間可能已經變更。如果連線成功、您會看到OnCommand Insight 一 個「支援功能」回應頁面、指出Rau與OnCommand Insight 該伺服器之間有一個開放且可用的連接埠。

- 1. 使用具有系統管理員權限的帳戶登入Rau伺服器。
- 2. 開啟Windows檔案總管、然後瀏覽至Rau安裝檔案所在的目錄。
- 3. 按兩下 .MSI 檔案以開始安裝。
- 4. 單擊\*下一步\*繼續顯示許可協議的窗口。閱讀本協議並接受許可協議條款,然後單擊\*下一步\*。
- 5. 選取以在本機硬碟上安裝Rau、或在本機硬碟上安裝整個功能。(您可以查看「Disk使用量」(磁碟使用量 )連結、以確保您有足夠的空間-需要11600MB的空間。) 單擊\*下一步\*。
- 6. 在「Configure(設定)」視窗中、設定您所在站台專屬的參數:
- \* OnCommand Insight 《伺服器名稱或位址\*》-識別OnCommand Insight 該伺服器的主機名稱或IP位 址。Rau使用此名稱/IP來開啟與伺服器的通訊連結。如果您指定主機名稱、請確定它可以透過DNS解 析。
- 擷取單位名稱-識別Rau的唯一名稱。
- 《受保護的遠端擷取連接埠(**HTTPS**)》-遠端擷取單元用來將環境變更資訊傳送至該伺服器的連接 埠OnCommand Insight OnCommand Insight 。此設定應符合安裝OnCommand Insight 此伺服器時輸入 的值、且在所有Raus上必須相同。
- 7. 檢閱您的選擇。按一下\*上一步\*即可返回並進行變更。單擊 \* 下一步 \* 。
- 8. 按一下「安裝」開始安裝。

等待安裝完成。這大約需要5到10分鐘。

#### 完成後

安裝完成後、會出現最後一個視窗。按一下「啟動遠端擷取服務」方塊以啟動Rau、然後按一下「完成」以結束 此作業。

#### 驗證遠端擷取單元服務

成功安裝遠端擷取單元(Rau)之後、OnCommand Insight Microsoft Windows服務環境 中應該會提供此功能。

#### 步驟

- 1. 若要驗證Rau是否已新增至Windows服務、請開啟Windows「開始」功能表、然後選取\*「控制台」**>**「系統 管理工具」**>**「服務」\*。
- 2. 在OnCommand Insight 清單中找到\*《The 》《**The \***》《**The \***》《**The \***》《**OnCommand The \***》《**The Insight**》的遠端擷取單元(**Rau**)》。

驗證遠端擷取單元安裝

若要驗證遠端擷取設備的正確安裝、您可以檢視連線至伺服器的遠端擷取設備狀態。

#### 步驟

- 1. 在Insight工具列上、按一下\*管理\*。
- 2. 按一下\*擷取單位\*。
- 3. 確認新的遠端擷取設備已正確登錄、且其狀態為「Connected(已連線)」。

如果沒有、您必須聯絡技術支援部門。

## <span id="page-7-0"></span>檢查安裝

您可以在支援的瀏覽器中開啟Insight來檢查安裝。您也可能想要檢查Insight記錄檔。

第一次開啟Insight時、會開啟授權設定頁面。輸入授權資訊之後、您必須設定資料來源。如OnCommand Insight 需輸入資料來源定義及設定Insight使用者與通知的相關資訊、請參閱《\_支援組態與管理指南》。

如果您遇到安裝問題、請聯絡技術支援部門、並提供所需的資訊。

### 驗證新的**Insight**服務

成功安裝之後、您應該確認Insight元件的服務正在伺服器上運作。

#### 步驟

- 1. 若要顯示目前運作的服務清單:
	- a. 單擊\* Start\* (開始) 按鈕。
	- b. 按一下「執行」。
	- c. 輸入下列項目:

cmd

- d. 按Enter。
- e. 在\*命令提示字元\*視窗中輸入下列命令:

net start

- 2. 請在清單中查看下列Insight服務:
	- 《伺服器》SANscreen
	- \* SANscreen 《Accq\*》(擷取程序)
	- \* MySQL\* (Insight SQL資料庫)
	- 。\* Elasticsearch\* (Data store for Insight data) 如果清單中未顯示這些服務、請聯絡技術支援部門。

## **Insight**記錄

Insight提供許多記錄檔來協助您進行研究和疑難排解。可用的記錄會列在記錄目錄中。您 可能想要使用記錄監控工具(例如BareTail)一次顯示所有記錄。

記錄檔位於<install directory>\SANscreen\wildfly\standalone\log 目錄。擷取記錄位於 <install directory>\SANscreen\Acq\Log 目錄。

### 存取**Web UI**

安裝OnCommand Insight 完支援後、您必須安裝授權、然後設定Insight來監控環境。若要 這麼做、您可以使用網頁瀏覽器存取Insight Web UI。

#### 步驟

1. 執行下列其中一項:

◦ 在Insight伺服器上開啟Insight:

https://fqdn

◦ 從任何其他位置開啟Insight:

https://fqdn:port

連接埠號碼為443或安裝Insight伺服器時所設定的其他連接埠。如果您未在URL中指定連接埠號碼、則連 接埠號碼預設為443。

將顯示「The」(還原)對話方塊OnCommand Insight

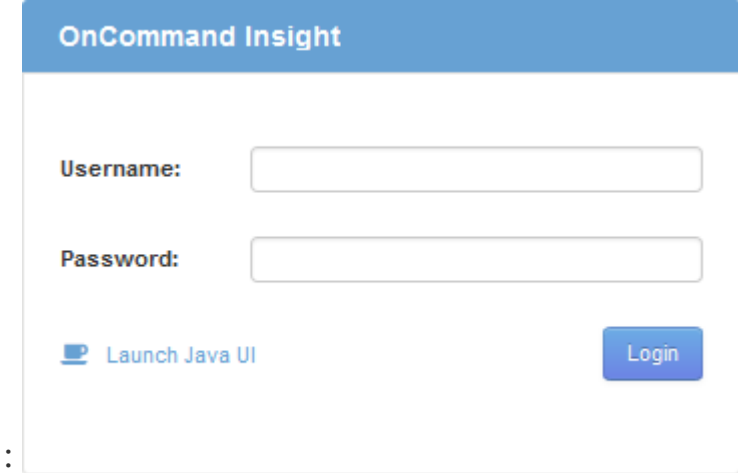

2. 輸入您的使用者名稱和密碼、然後按一下\*登入\*。

如果已安裝授權、則會顯示資料來源設定頁面。

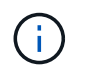

不活動30分鐘的Insight瀏覽器工作階段會逾時、系統會自動將您登出系統。為了增加安全 性、建議您在登出Insight後關閉瀏覽器。

## 安裝**Insight**授權

從NetApp收到內含Insight授權金鑰的授權檔案後、您可以使用設定功能同時安裝所有授 權。

關於這項工作

Insight授權金鑰儲存在中 .txt 或 .lcn 檔案:

- 1. 在文字編輯器中開啟授權檔案、然後複製文字。
- 2. 在瀏覽器中開啟Insight。
- 3. 在Insight工具列上、按一下\*管理\*。
- 4. 按一下\*設定\*。
- 5. 按一下「授權」索引標籤。
- 6. 按一下 \* 更新授權 \* 。
- 7. 將授權金鑰文字複製到\*授權\*文字方塊中。
- 8. 選取\*更新(最常見)\*作業。
- 9. 按一下「 \* 儲存 \* 」。
- 10. 如果您使用的是Insight Consumption授權模式、則必須勾選「傳送使用資訊」區段中的「允許傳送使用資訊 給**NetApp**」方塊。您的環境必須正確設定並啟用Proxy。

#### 完成後

安裝授權之後、您可以執行下列組態工作:

- 設定資料來源。
- 建立OnCommand Insight 不一樣的使用者帳戶。

#### 不需要授權**OnCommand Insight**

支援Insight Server特定功能的授權OnCommand Insight 。

• 探索

探索是支援庫存的基本Insight授權。您必須擁有「激發需求」授權才能使用OnCommand Insight 此功能、 而且「激發需求」授權必須與至少一個「保證」、「執行」或「規劃」授權配對。

• 保證

Assure授權可支援保證功能、包括全域和SAN路徑原則、以及違規管理。Assure授權也可讓您檢視及管理弱 點。

• 執行

執行授權可支援資產頁面、儀表板小工具、查詢等的效能監控、以及管理效能原則和違規。

• 計畫

「規劃」授權可支援規劃功能、包括資源使用量和配置。

• 主機使用率套件

主機使用率授權可支援主機和虛擬機器上的檔案系統使用率。

• 報告製作

「報告撰寫」授權可支援其他作者進行報告。此授權需要Plan授權。

下列各項均獲授權以供每年或永久使用OnCommand Insight :

• 受監控容量TB、可用於探索、保證、規劃、執行模組

- 依主機使用率套件的主機數
- 依「報告撰寫」所需的Cognos專業作者額外單位數

授權金鑰是為每位客戶產生的一組獨特字串。您可以向OnCommand Insight 您的銷售代表取得授權金鑰。 您安裝的授權可控制軟體提供的下列選項:

• 探索

取得及管理庫存(基礎)

監控變更並管理庫存原則

• 保證

檢視及管理SAN路徑原則與違規

檢視及管理弱點

檢視及管理工作與移轉

• 計畫

檢視及管理要求

檢視及管理擱置的工作

檢視及管理違反預約的情況

檢視及管理連接埠平衡違規

• 執行

監控效能資料、包括儀表板小工具、資產頁面和查詢中的資料

檢視及管理效能原則與違規行為

下表提供管理使用者和非管理員使用者執行授權時及不含執行授權的功能詳細資料。

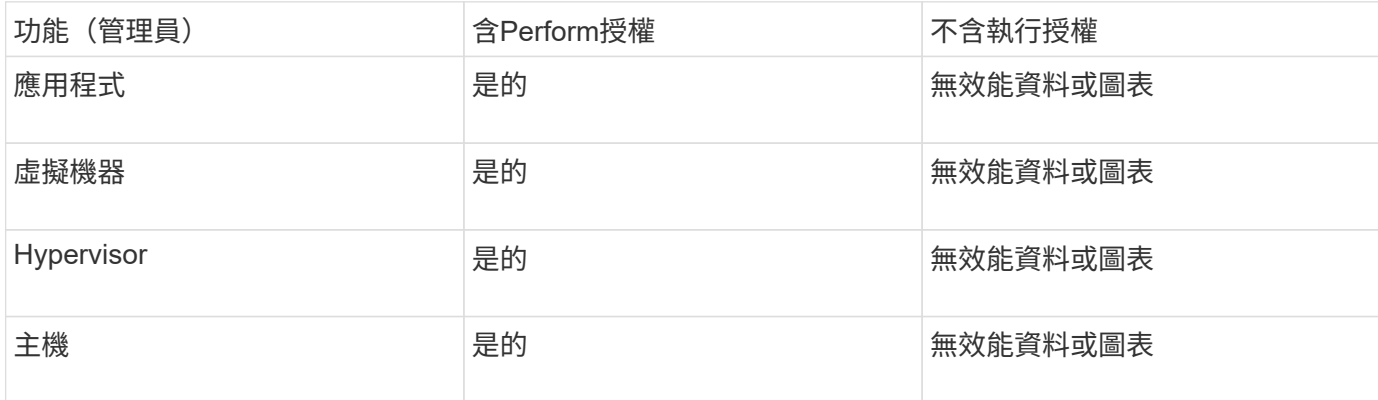

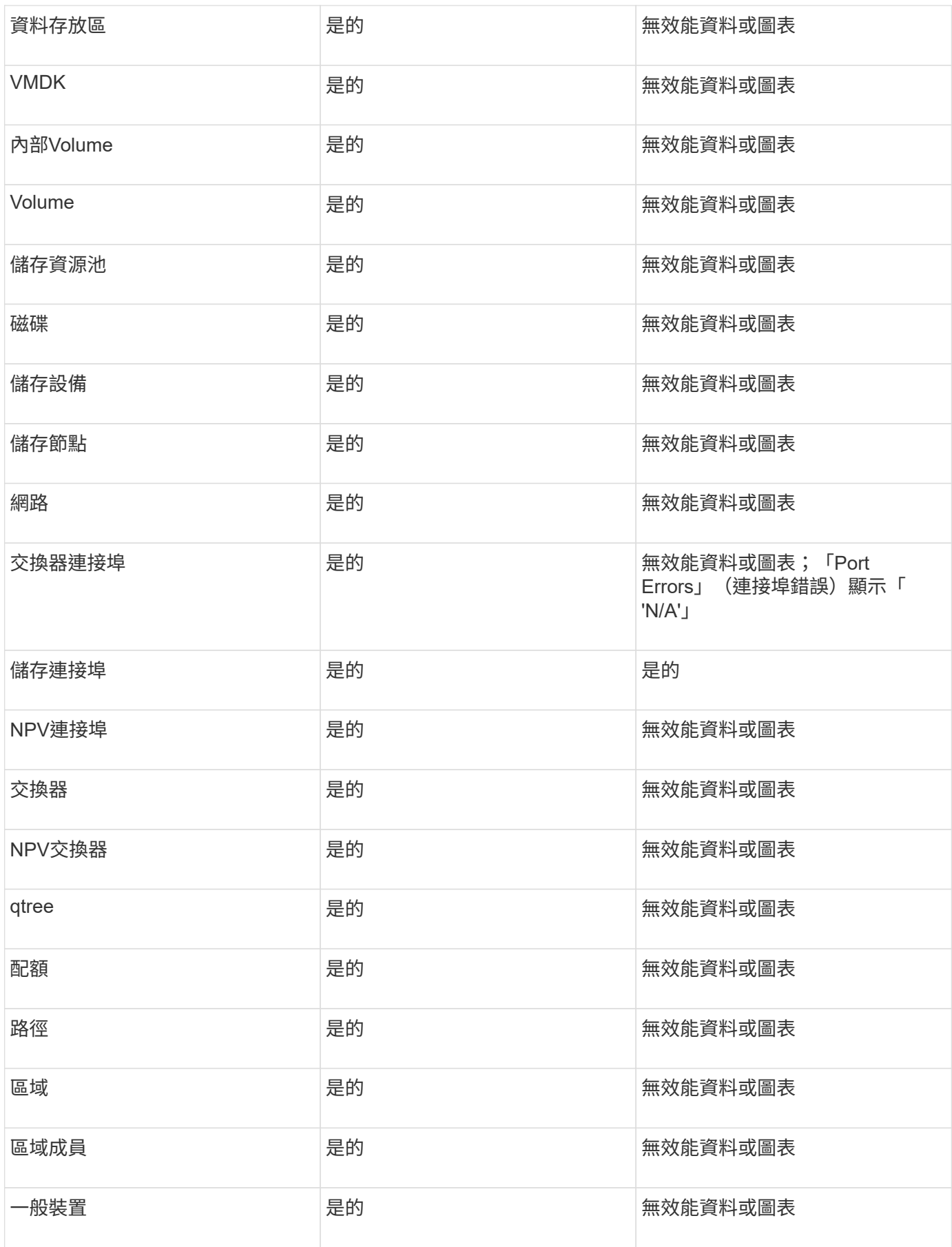

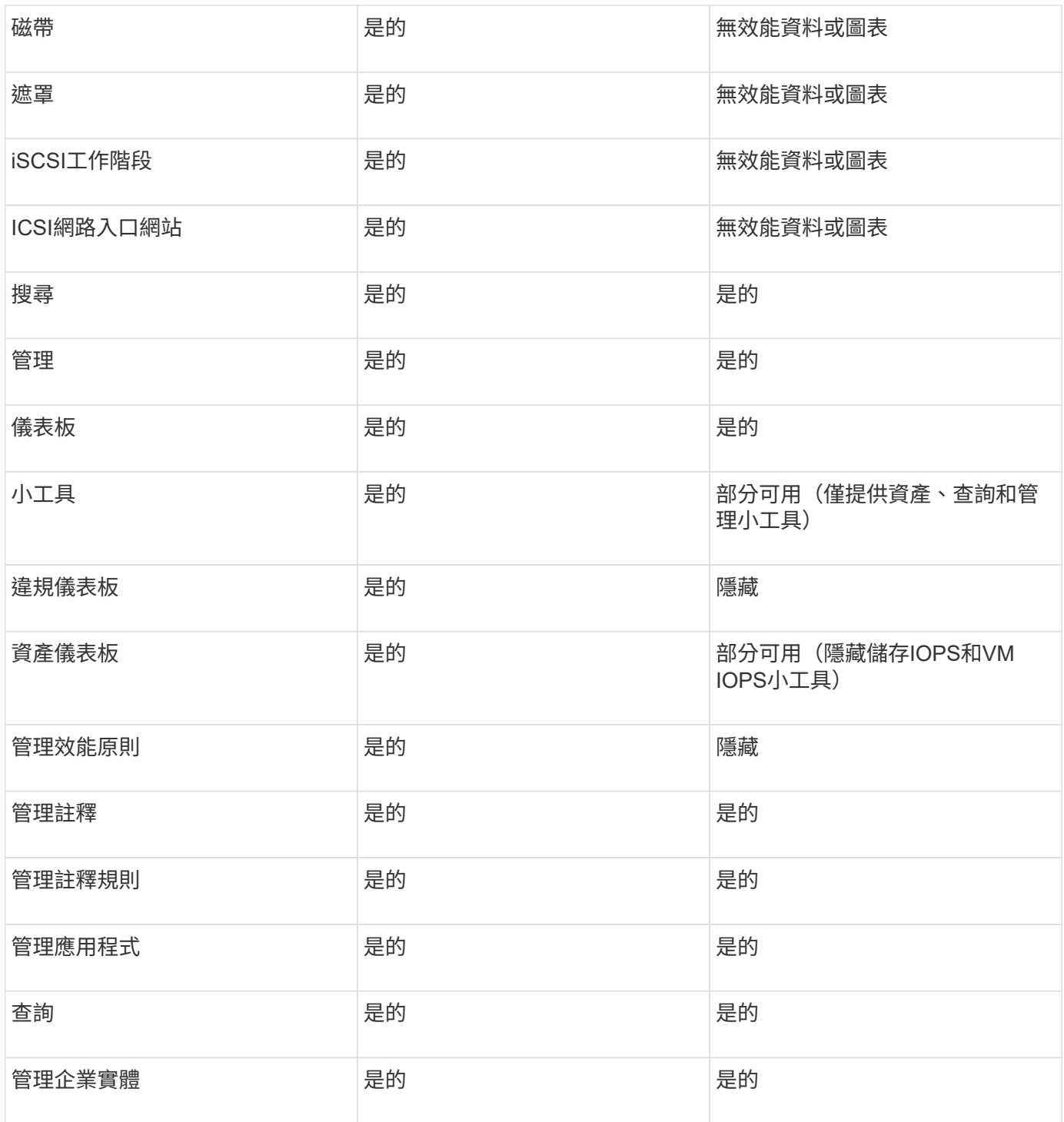

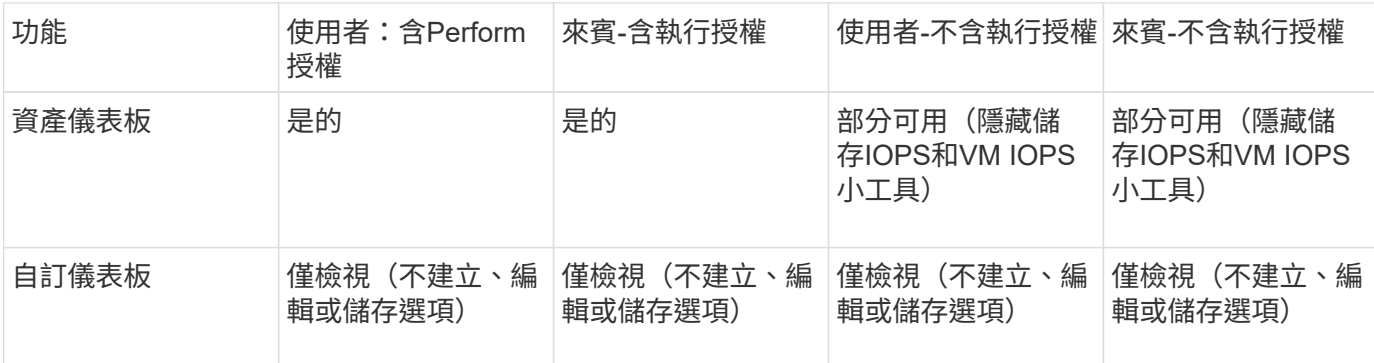

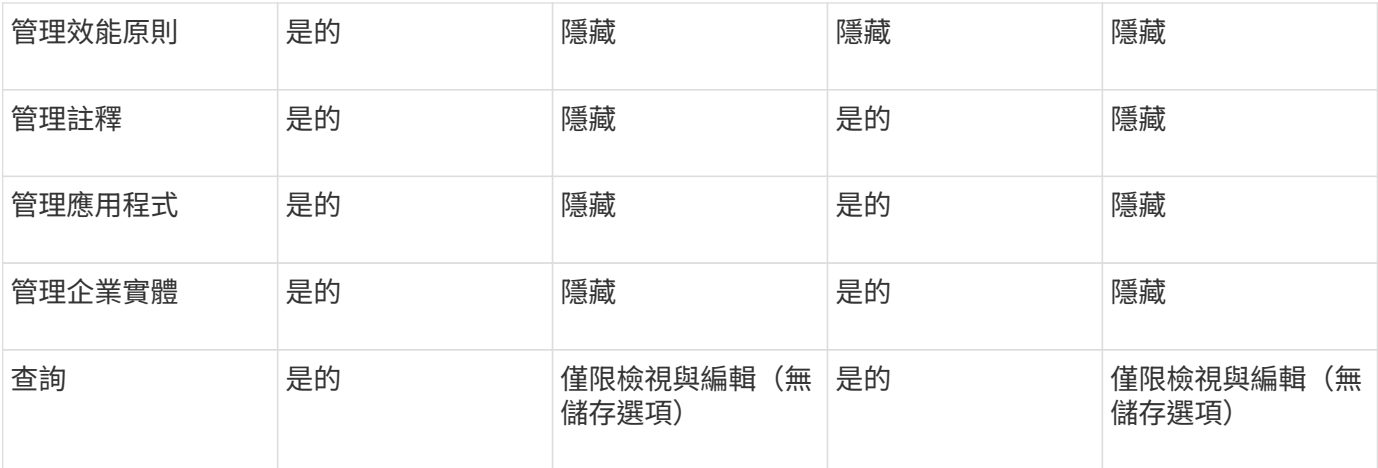

## <span id="page-14-0"></span>疑難排解安裝

通常可透過安裝精靈來管理安裝OnCommand Insight 。不過、客戶可能會在升級期間遇到 問題、或是因為電腦環境而發生衝突。

您也應該確定安裝OnCommand Insight 了所有必要的版本資訊、才能安裝軟體。

## 遺失授權

不同OnCommand Insight 的功能需要不同的授權。您在OnCommand Insight 畫面上看到 的內容是由安裝的授權所控制。如OnCommand Insight 需每個授權所控制功能的相關資 訊、請參閱「支援服務」一節。

如OnCommand Insight 需每個授權所控制功能的相關資訊、請參閱「支援服務」一節。

## 提交線上技術支援要求

如果您是Insight安裝的註冊支援客戶、則可以提交線上技術支援要求。

開始之前

您必須使用公司電子郵件地址註冊為支援客戶、才能取得線上支援服務。註冊是透過支援網站執行 。

關於這項工作

為了協助客戶支援解決安裝問題、您應盡可能收集更多資訊、包括下列項目:

- Insight序號
- 問題說明
- 所有Insight記錄檔
- 任何錯誤訊息的螢幕擷取

### 步驟

- 1. 建立 .zip 為建立疑難排解套件而收集的資訊檔案。
- 2. 登入支援網站: ["mysupport.netapp.com"](http://mysupport.netapp.com/) 並選擇\*技術協助\*。
- 3. 按一下\*開啟案例\*。
- 4. 請依照您的資料套件指示操作。

#### 完成後

您可以使用技術協助頁面上的\*檢查案例狀態\*來追蹤您的要求。

#### 版權資訊

Copyright © 2024 NetApp, Inc. 版權所有。台灣印製。非經版權所有人事先書面同意,不得將本受版權保護文件 的任何部分以任何形式或任何方法(圖形、電子或機械)重製,包括影印、錄影、錄音或儲存至電子檢索系統 中。

由 NetApp 版權資料衍伸之軟體必須遵守下列授權和免責聲明:

此軟體以 NETAPP「原樣」提供,不含任何明示或暗示的擔保,包括但不限於有關適售性或特定目的適用性之 擔保,特此聲明。於任何情況下,就任何已造成或基於任何理論上責任之直接性、間接性、附隨性、特殊性、懲 罰性或衍生性損害(包括但不限於替代商品或服務之採購;使用、資料或利潤上的損失;或企業營運中斷),無 論是在使用此軟體時以任何方式所產生的契約、嚴格責任或侵權行為(包括疏忽或其他)等方面,NetApp 概不 負責,即使已被告知有前述損害存在之可能性亦然。

NetApp 保留隨時變更本文所述之任何產品的權利,恕不另行通知。NetApp 不承擔因使用本文所述之產品而產 生的責任或義務,除非明確經過 NetApp 書面同意。使用或購買此產品並不會在依據任何專利權、商標權或任何 其他 NetApp 智慧財產權的情況下轉讓授權。

本手冊所述之產品受到一項(含)以上的美國專利、國外專利或申請中專利所保障。

有限權利說明:政府機關的使用、複製或公開揭露須受 DFARS 252.227-7013(2014 年 2 月)和 FAR 52.227-19(2007 年 12 月)中的「技術資料權利 - 非商業項目」條款 (b)(3) 小段所述之限制。

此處所含屬於商業產品和 / 或商業服務(如 FAR 2.101 所定義)的資料均為 NetApp, Inc. 所有。根據本協議提 供的所有 NetApp 技術資料和電腦軟體皆屬於商業性質,並且完全由私人出資開發。 美國政府對於該資料具有 非專屬、非轉讓、非轉授權、全球性、有限且不可撤銷的使用權限,僅限於美國政府為傳輸此資料所訂合約所允 許之範圍,並基於履行該合約之目的方可使用。除非本文另有規定,否則未經 NetApp Inc. 事前書面許可,不得 逕行使用、揭露、重製、修改、履行或展示該資料。美國政府授予國防部之許可權利,僅適用於 DFARS 條款 252.227-7015(b)(2014 年 2 月)所述權利。

商標資訊

NETAPP、NETAPP 標誌及 <http://www.netapp.com/TM> 所列之標章均為 NetApp, Inc. 的商標。文中所涉及的所 有其他公司或產品名稱,均為其各自所有者的商標,不得侵犯。